# <span id="page-0-2"></span>**How-To: Add a Recovery Email and Phone Number to your Sage Alumni Google Account**

Adding a recovery email and phone number to your Google account will allow you to recover your account information should you forget your password.

If setting up your Alumni account for the first time please visit the Setting up your Alumni account for the first time section located in the Table of Contents below.

• [Here's how it's done](#page-0-0)

⊕

- [Log into your Sage Alumni Gmail Account](#page-0-1)
- [Navigate to your Recovery settings](#page-1-0)
- [Add a Recovery Email](#page-1-1)
- [Add a Recovery Phone Number](#page-2-0)
- [Setting up your Alumni account for the first time](#page-3-0)
	- [Log into your Alumni email account](#page-3-1)
	- [Accept the EULA](#page-4-0)
	- [Add recovery information to your account](#page-4-1)
	- [Add a recovery phone](#page-4-2)
	- [Add a recovery email address](#page-5-0)
- [Wrapping up](#page-6-0)
- [Related articles](#page-6-1)

# <span id="page-0-0"></span>Here's how it's done

## <span id="page-0-1"></span>Log into your Sage Alumni Gmail Account

Log into your Sage Alumni Gmail account as if you were checking your email.

In the top right hand corner click the round icon to open the Google Settings for your account.

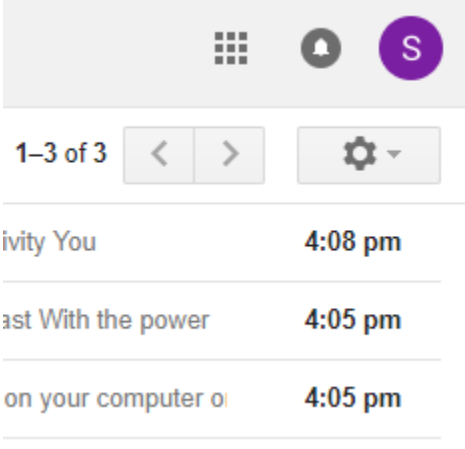

click photo to enlarge

Click the blue button labeled Google Account

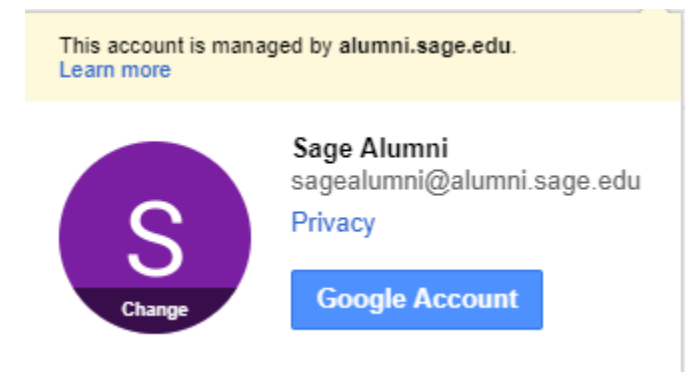

click photo to enlarge

#### In this new window click Sign In & Security and scroll down until you see Account recovery options

Welcome, Sage Alumni

## Control, protect, and secure your account, all in one place

Your Google Account gives you quick access to settings and tools that let you safeguard your data, protect your privacy, and decide how your information can make Google services work better for you.

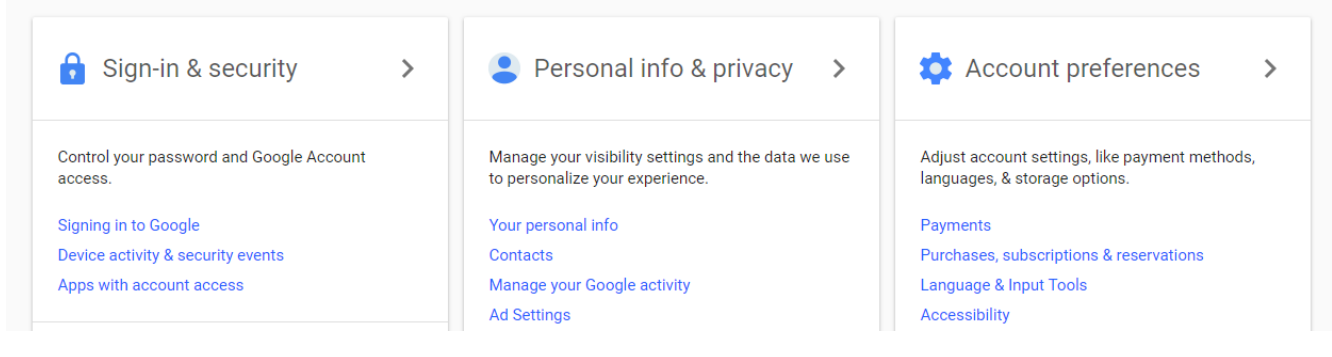

click photo to enlarge

## <span id="page-1-0"></span>Navigate to your Recovery settings

In this new window click Sign In & Security and scroll down until you see Account recovery options

### Signing in to Google

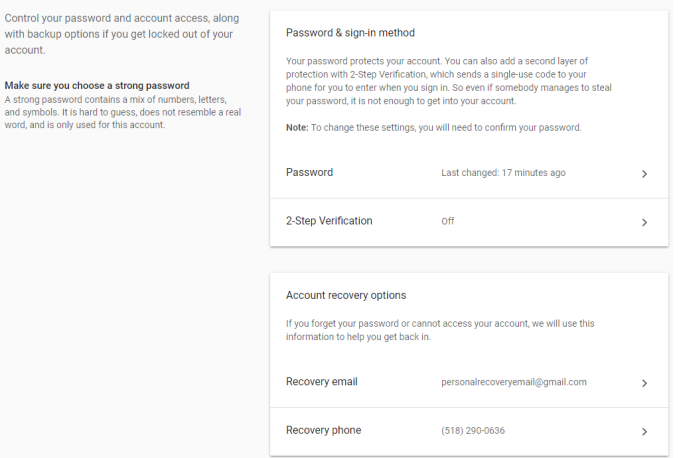

<span id="page-1-1"></span>click photo to enlarge

## Add a Recovery Email

To add a recovery email select Recovery email

You may be prompted to log in again, this is a security feature to help prevent unwanted changes to your recovery information

Click the Add Recovery Email button and enter in the personal email address you wish to use.

**ADD RECOVERY EMAIL** 

 If you need to change the recovery email click the pencil icon to the right of the recovery email field and enter in the new personal email address you want to use.

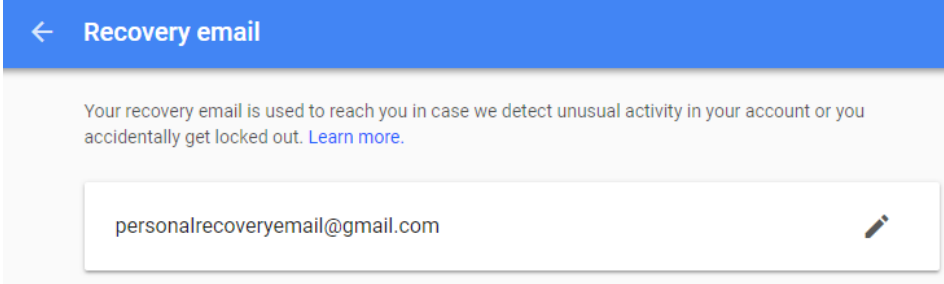

## <span id="page-2-0"></span>Add a Recovery Phone Number

To add a recover phone select Recovery phone

You may be prompted to log in again, this is a security feature to help prevent unwanted changes to your recovery information.

Click the Add Recovery Phone button. Enter in the phone number you wish to use, and click the Get Code button.

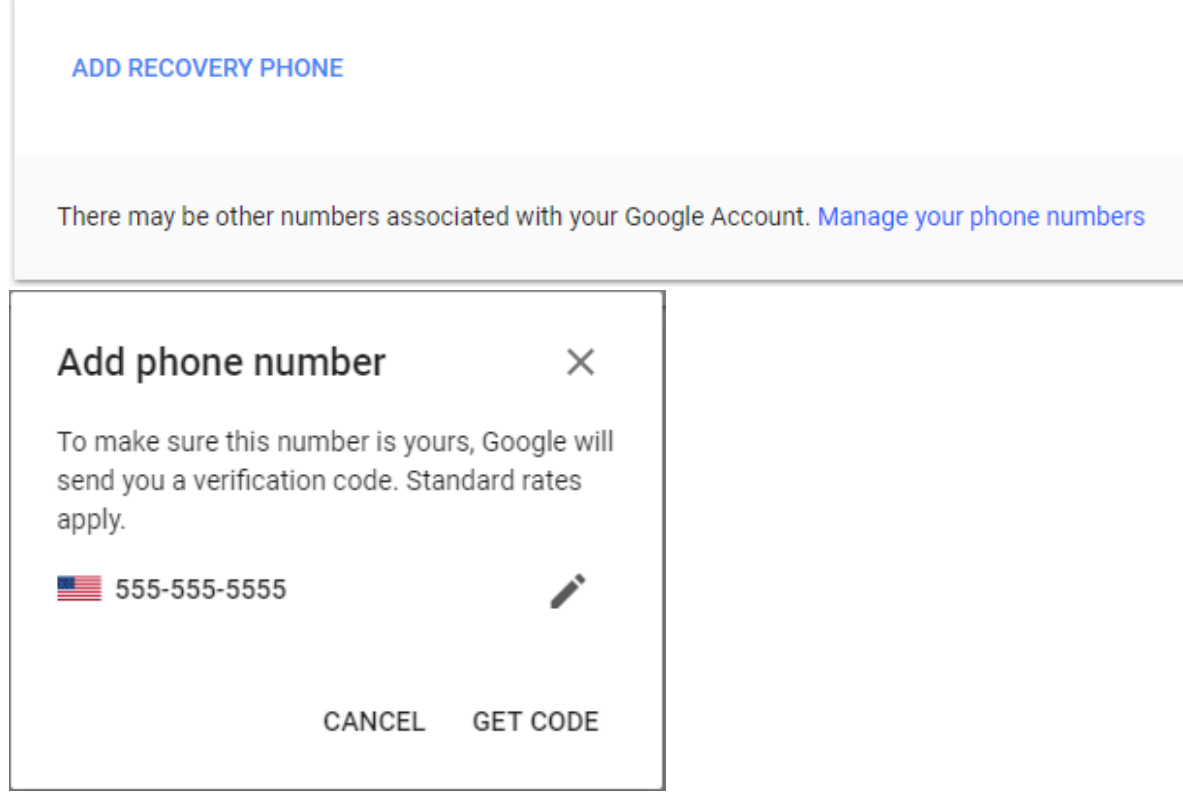

A text will be sent to the provided number containing a security code, you will be required to enter in that security code to verify the recovery phone number.

# <span id="page-3-0"></span>Setting up your Alumni account for the first time

If you are setting up your Alumni account for the first time, you may be prompted to add recovery information immediately.

## <span id="page-3-1"></span>Log into your Alumni email account

Enter in your [username@alumni.sage.edu](mailto:username@alumni.sage.edu) email address in the required field.

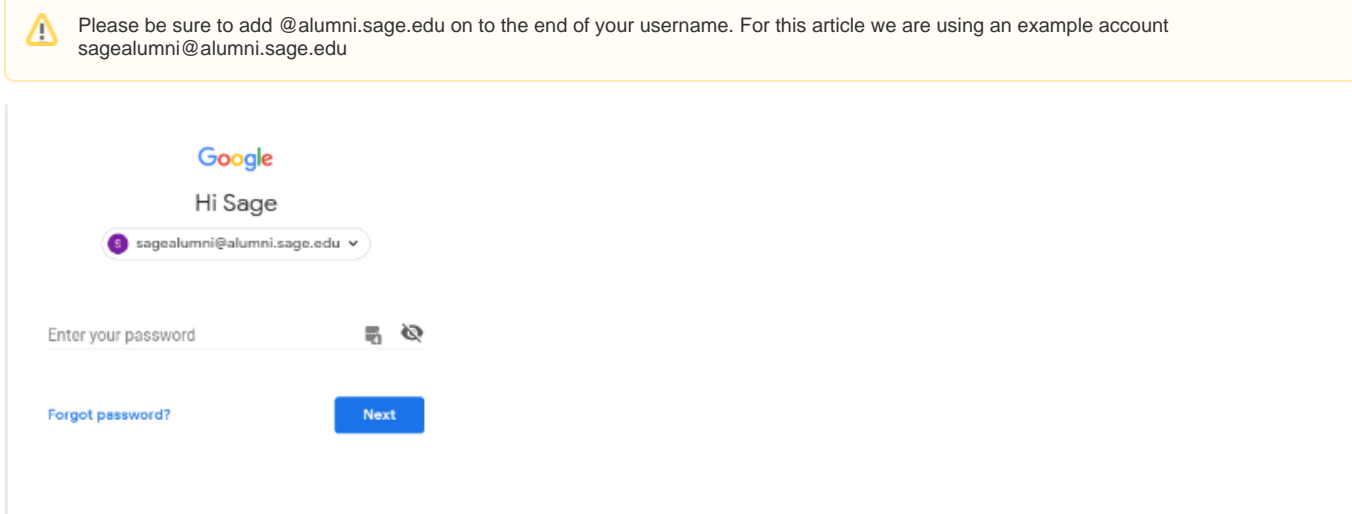

Δ

#### Now enter in your password.

Λ

If you forgot your password click the Forgot Password? option. The Forgot Password? option will ask you to send recovery information to the recovery phone or email on file. If you have not added recovery information to your account and do not remember your password you will need to contact the IT Service Desk at 518-244-4777.

## <span id="page-4-0"></span>Accept the EULA

When logged in you will be presented with a Welcome window and an EULA box. Click the blue Accept button.

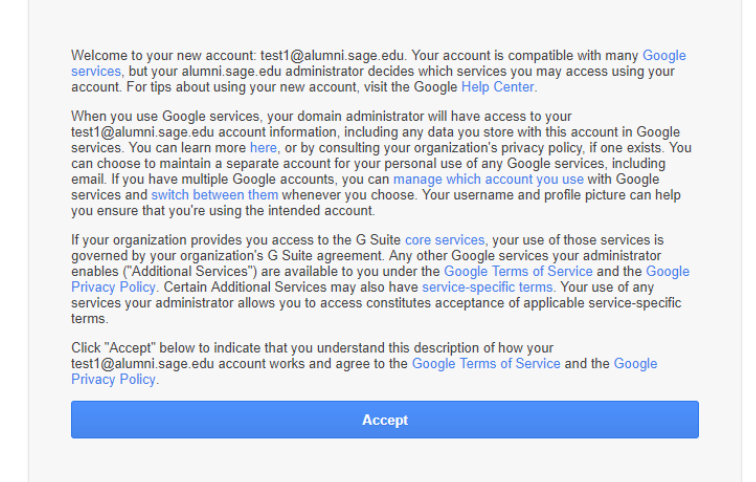

### <span id="page-4-1"></span>Add recovery information to your account

The next window will ask you to protect your account. This window will allow you to enter in a recovery phone number and a recovery email address.

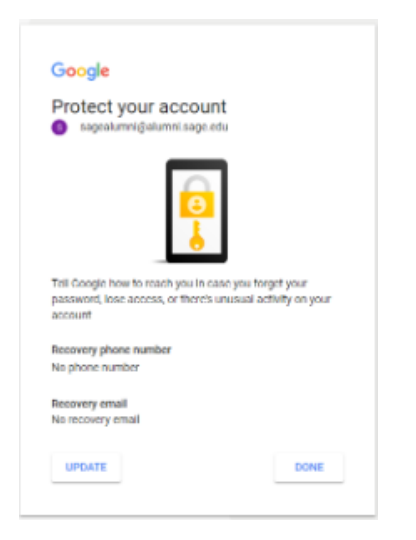

To add the recovery information click the Update button, otherwise, click Done.

### <span id="page-4-2"></span>Add a recovery phone

You will first be asked to enter in a recovery phone. Enter in the phone number you wish to use are your recovery phone. This will need to be a phone number that can receive texts.

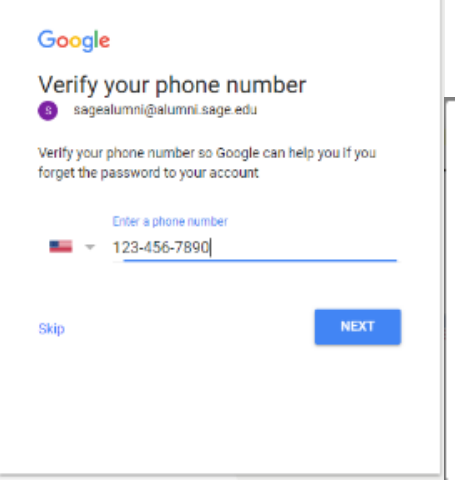

To make sure that 123-456-7890 is yours, Google is going to send you a text message with a 6-digit verification code.

Standard rates apply

CANCEL OK

Enter in the code you received via text in the following window and click Next.

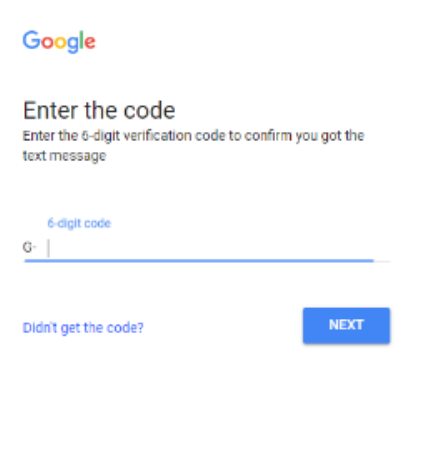

## <span id="page-5-0"></span>Add a recovery email address

You will then be asked to enter in a recovery email address.

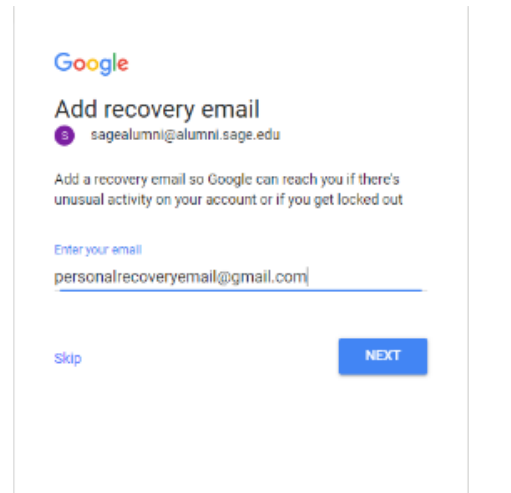

Once you've entered in all the recovery information Google will let you know that your account setup was a success.

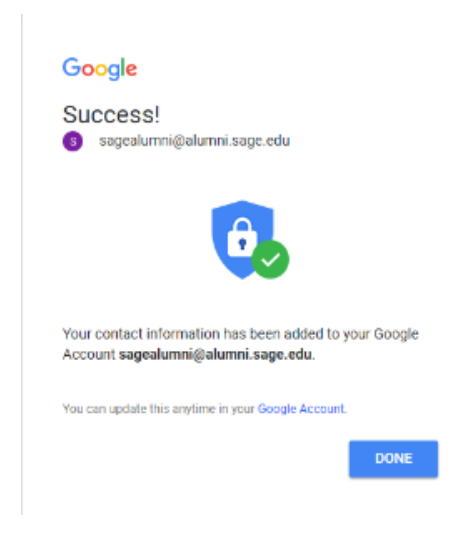

Click the Done button to be brought to Gmail.

# <span id="page-6-0"></span>Wrapping up

This article has gone through the process of adding recovery information to your Alumni account, as well as how to setup your Alumni account manually. If you run into any issues logging in or your recovery information is not working please call the Sage IT Service Desk at 518-244-4777

## <span id="page-6-1"></span>Related articles

- [How-To: Enable 2-Step Verification for your Sage Google Account](https://jira.sage.edu/confluence/display/ITKB/How-To%3A+Enable+2-Step+Verification+for+your+Sage+Google+Account)
- [How-To: Add a Recovery Email and Phone Number to your Sage Alumni Google Account](#page-0-2)
- [How-To: Handle Phishing/Scam emails](https://jira.sage.edu/confluence/pages/viewpage.action?pageId=15499407)
- [Alumni Email](https://jira.sage.edu/confluence/display/ITKB/Alumni+Email)
- [How-To: Setup your Sage email in the GMail app](https://jira.sage.edu/confluence/display/ITKB/How-To%3A+Setup+your+Sage+email+in+the+GMail+app)